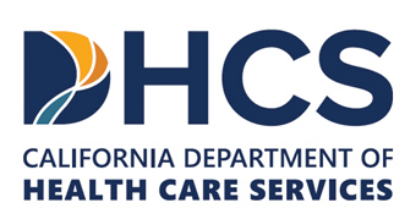

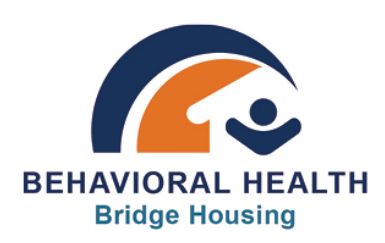

## **Administrative Portal Update**

## **Multifactor Authentication (MFA)**

The Administrative Portal will require multifactor authentication (MFA) in order to login. To authenticate, you will need a smartphone and an Authenticator App installed. Once the MFA option is enabled, you will be prompted to scan a QR code with your phone in order to pair the account. You will then follow instructions within the App to retrieve your verification code. If you do not have an Authenticator App already installed, we can recommend Microsoft Authenticator, but there are many viable options available from the Apple App Store and Google Play. You can see mock-ups of the MFA prompts in the screenshots below.

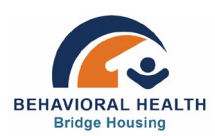

## **MFA Prompt Examples**

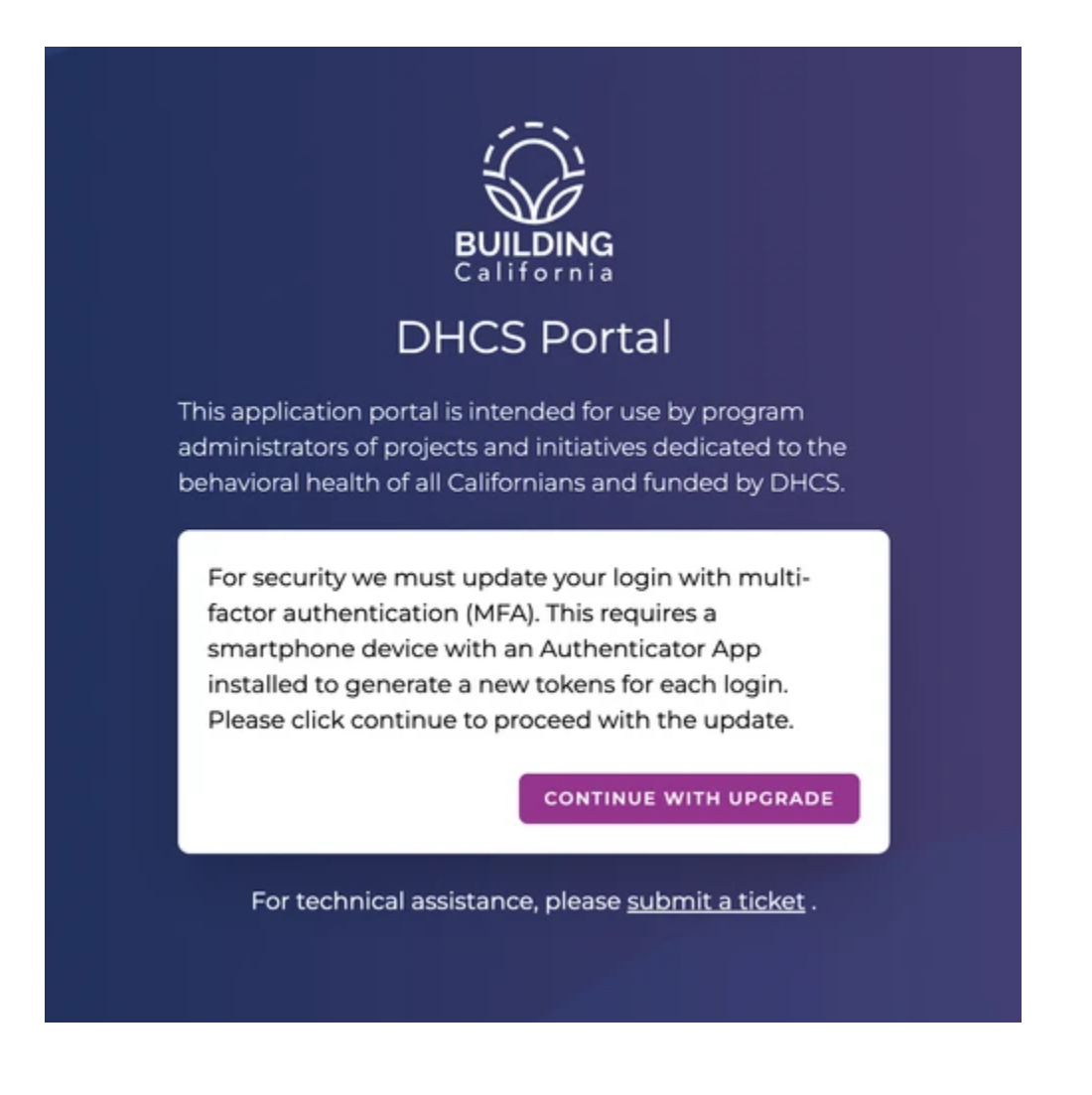

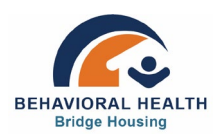

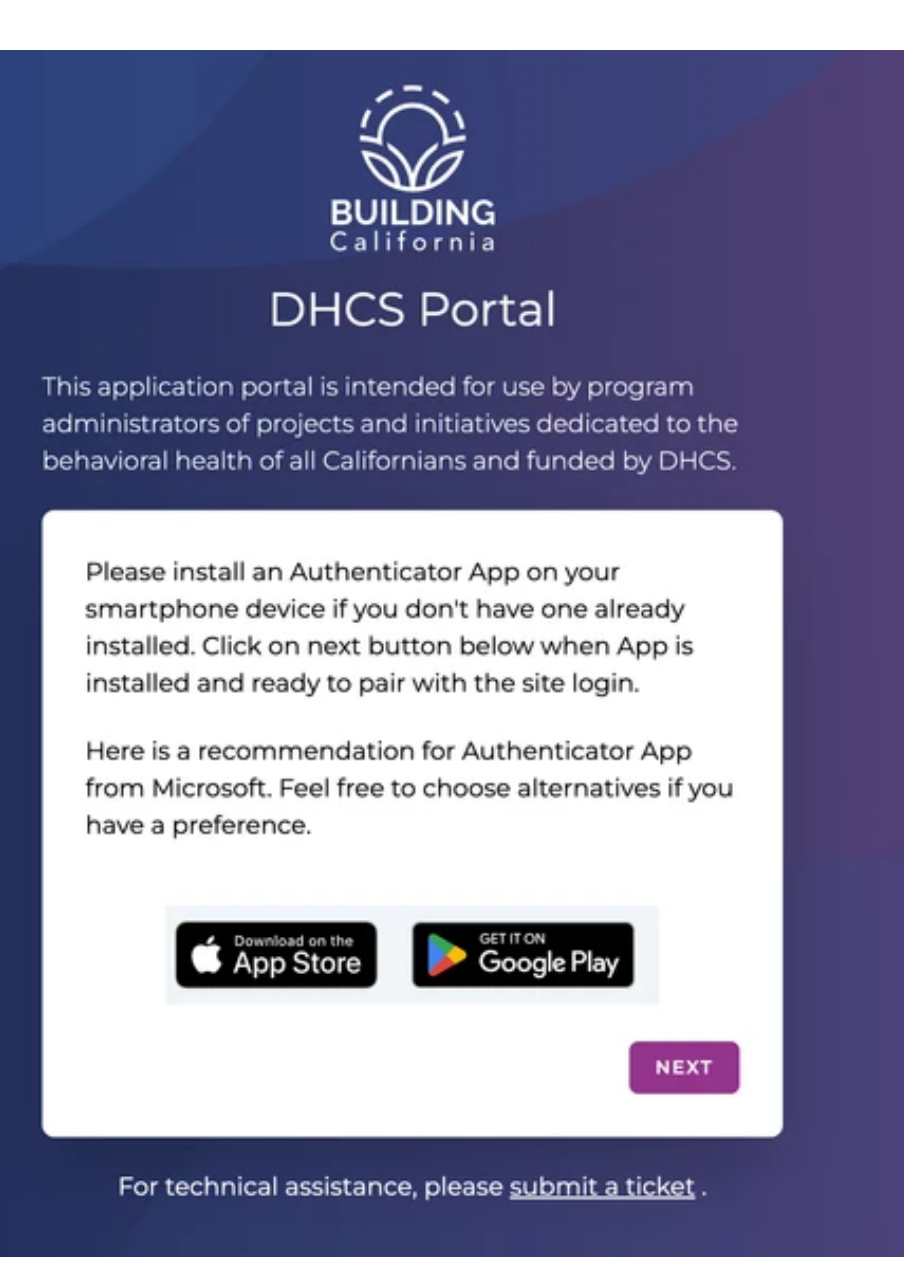

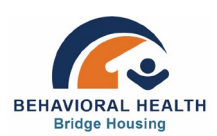

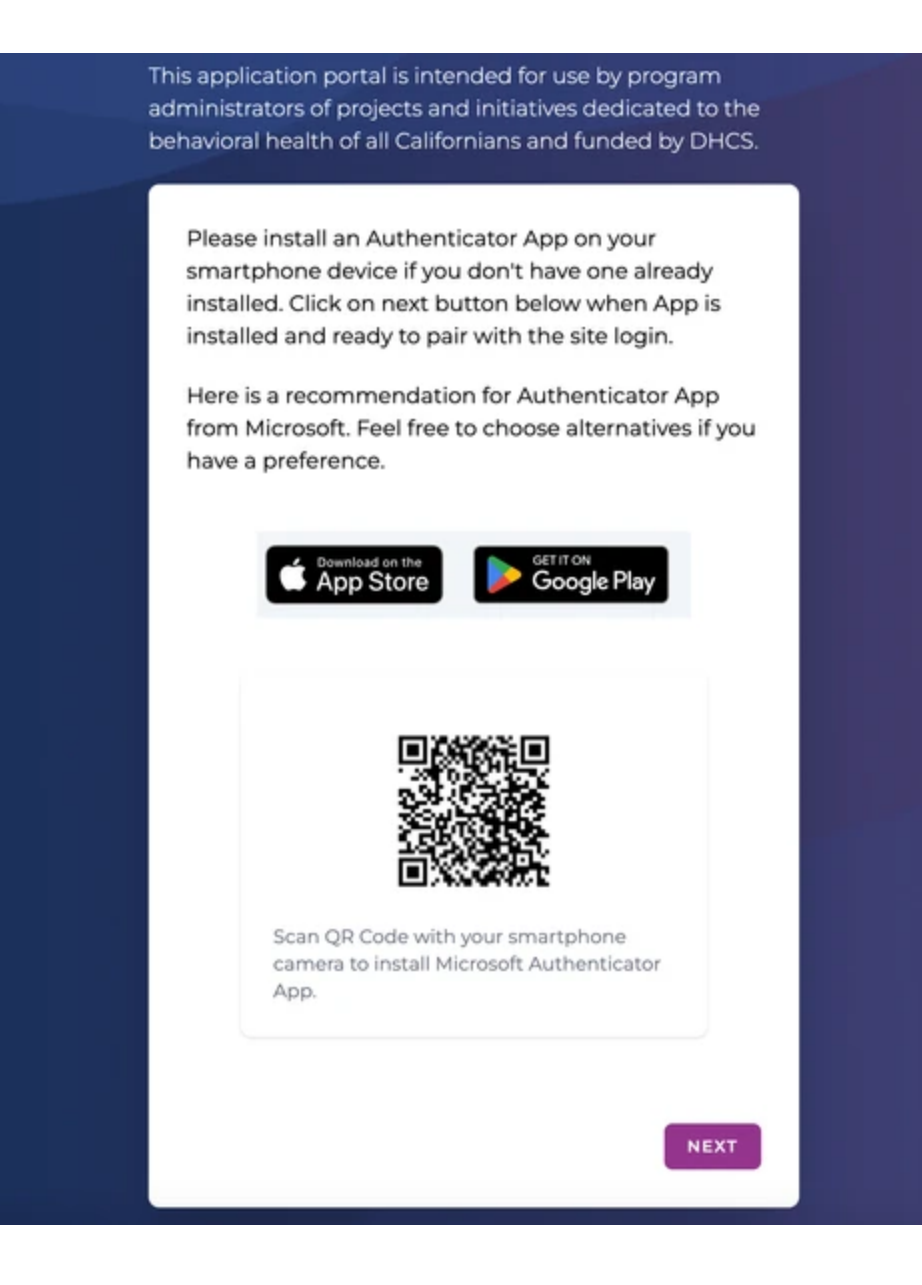

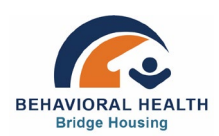

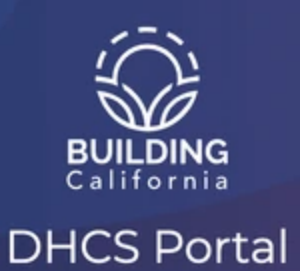

This application portal is intended for use by program administrators of projects and initiatives dedicated to the behavioral health of all Californians and funded by DHCS.

Please start your Authenticator App and tap on Add (or +) button to setup a new verification token. Scan the QR Code below with your App and click on next button below.

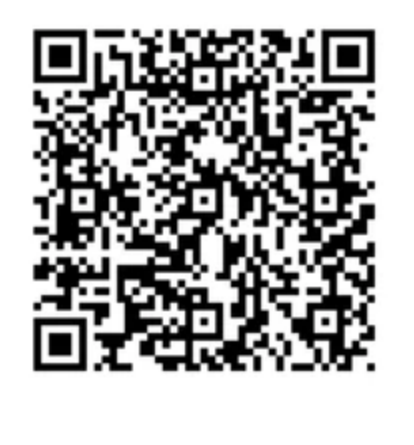

**NEXT** 

For technical assistance, please submit a ticket.

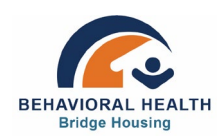

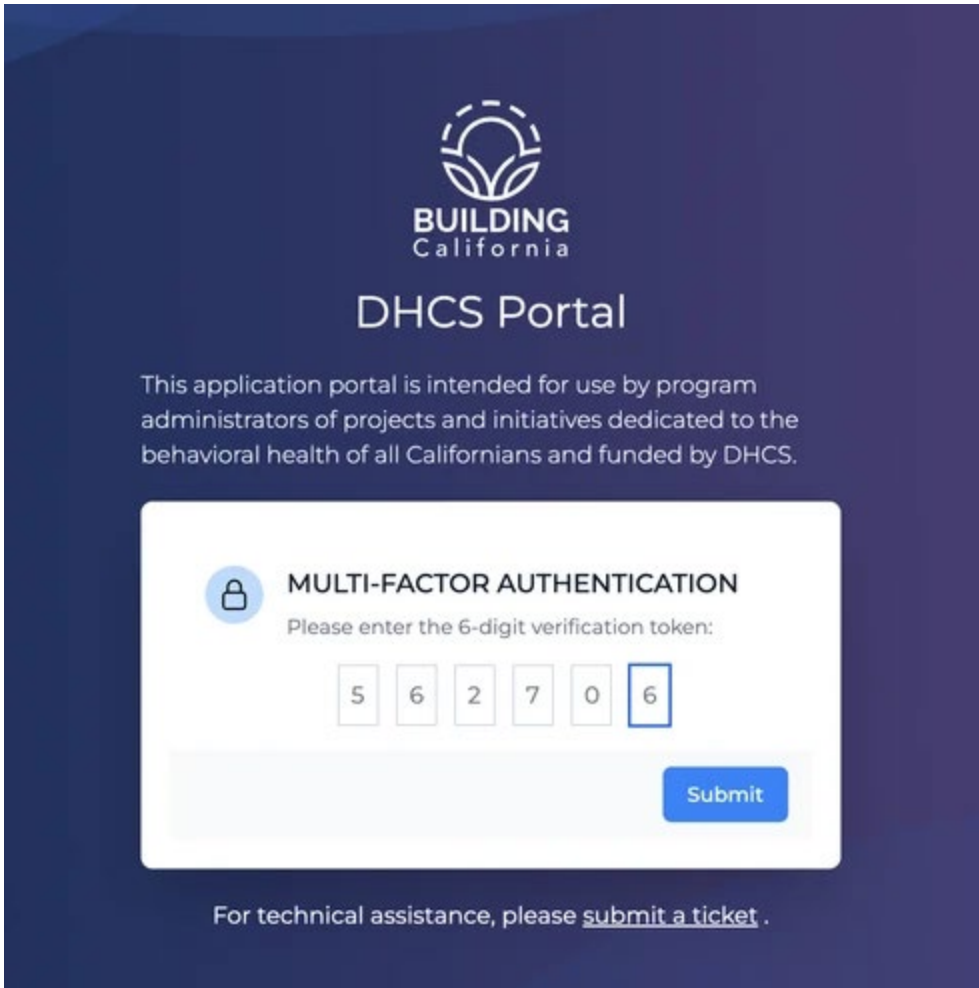

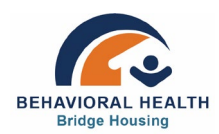